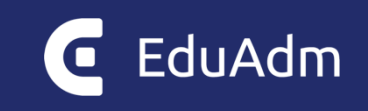

# **Release Note**

# EduAdm

Den 15. september 2022

## Indledning

Den 15. september 2022 vil EduAdm blive opdateret. Dette dokument beskriver, hvilke nye funktioner og fejlrettelser, der er indeholdt i den kommende opdatering af EduAdm.

## Opdateringer

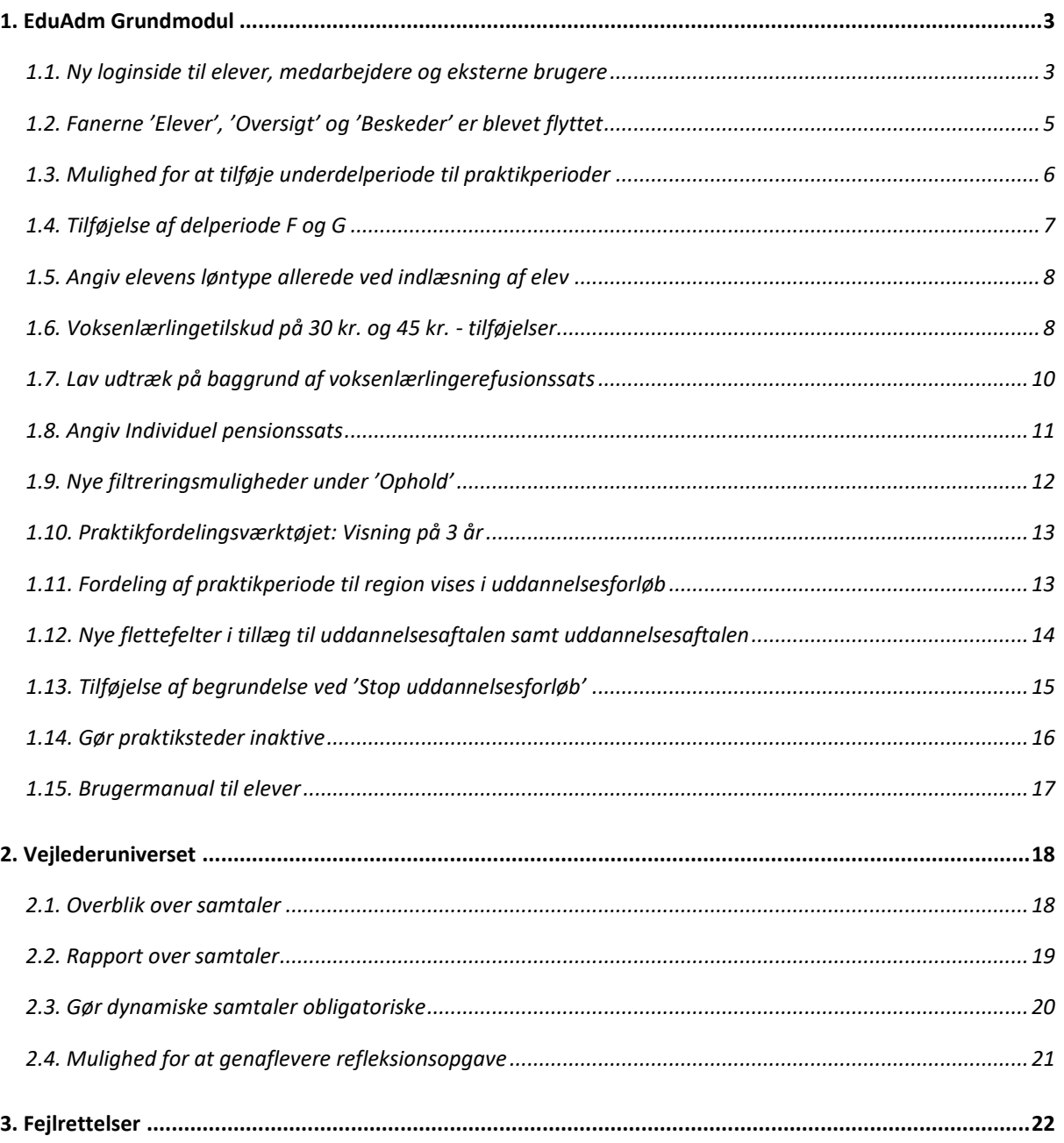

## <span id="page-2-0"></span>1. EduAdm Grundmodul

#### <span id="page-2-1"></span>1.1. Ny loginside til elever, medarbejdere og eksterne brugere

Vi har udviklet en ny fælles loginside til alle brugere af EduAdm, herunder elever, medarbejdere og eksterne brugere. Den nye loginside har til formål at gøre login til EduAdm mere simpelt og forhindre forskellige loginudfordringer.

Elever, medarbejdere og eksterne brugere kan fremadrettet tilgå EduAdm via **[www.eduadm.dk](http://www.eduadm.dk/)**. Når I tilgår dette link, vil I møde følgende side:

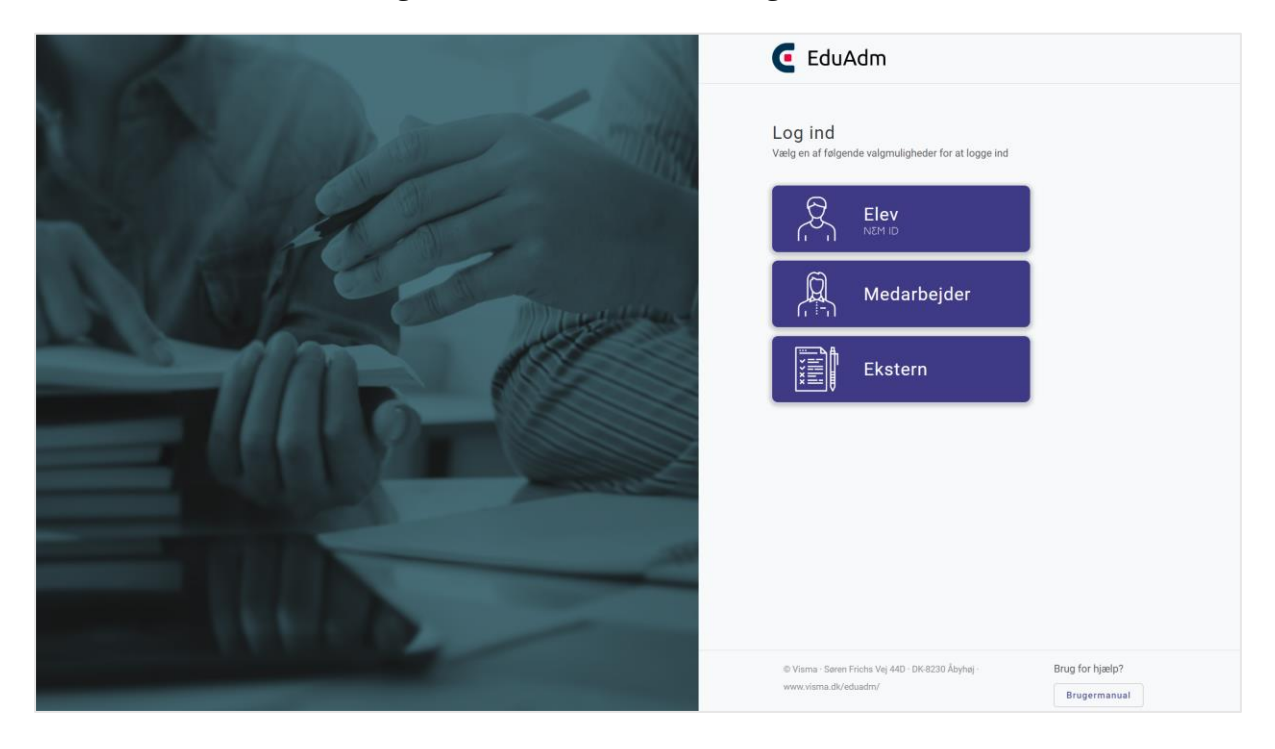

Husk altid at anvende en af følgende internetbrowsere, når I tilgår EduAdm:

Google Chrome

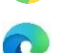

Microsoft Edge

Safari (kan anvendes på IPhone og IPad, men Google Chrome anbefales)

Den nye fremgangsmåde for login for de enkelte roller, bliver beskrevet i det følgende, men er også opdateret i EduAdm brugermanualen under afsnit 2 (Log ind i EduAdm), hvor der også vil være skærmbilleder.

I vil også fortsat kunne det link, som I anvender i dag og som mange af jer, har gemt som bogmærke: [https://\[kommunenavn\].eduadm.dk.](https://[kommunenavn].eduadm.dk/)

#### **Elever**

- 1. Klik på kassen 'Elev'
- 2. Log ind med NemID eller MitID, hvorefter elevsiden vil blive synlig

#### **Medarbejdere**

- 1. Klik på kassen 'Medarbejder'
- 2. Vælg kommune på listen

Hvis du anvender en PC eller tablet, hvor du logget på med dit kommune-login, vil du nu komme direkte ind på EduAdm. Dine oplysninger vil nu desuden være gemt, således du i fremtiden kommer direkte ind på EduAdm, når du tilgår linket [www.eduadm.dk.](http://www.eduadm.dk/)

Hvis du anvender en PC eller tablet, hvor du **ikke** er logget på med dit kommune-login, skal du følge trin 1-2 og herefter gøre følgende:

- 3. Klik på 'Active Directory' (Det kan være lidt forskelligt fra kommune til kommune, hvilke valgmuligheder der er her. Det kan være 'Active Directory', Kommunens navn eller I kan blive ledt direkte til en loginside – medarbejdere skal dog aldrig logge ind med NemID).
- 4. Indtast det brugernavn og den adgangskode, som du anvender i kommunen.
- 5. Klik 'Log på' herefter vil du komme ind på EduAdm.

#### **Eksterne brugere**

- 1. Klik på kassen 'Ekstern'
- 2. Indtast din e-mail (den du er oprettet med i EduAdm) og din adgangskode (den du oprettede første gang du skulle tilgå EduAdm).
- 3. Klik på 'Log ind'

For at kunne logge ind i EduAdm som ekstern bruger, kræver det, at man er oprettet som E-mail/password bruger og har fået tilsendt et link, hvorigennem man kan oprette et selvvalgt kodeord til EduAdm. Det vil være en i kommunen med administrator-rettigheder i EduAdm, der kan oprette e-mail/password-brugere i kommunen.

#### <span id="page-4-0"></span>1.2. Fanerne 'Elever', 'Oversigt' og 'Beskeder' er blevet flyttet

Med ønsket om at gøre brugerfladen mere enkel og samtidig tage højde for, hvordan EduAdm ser ud på mindre enheder, såsom tablets, har vi flyttet fanerne 'Elever', 'Oversigt' og 'Beskeder'.

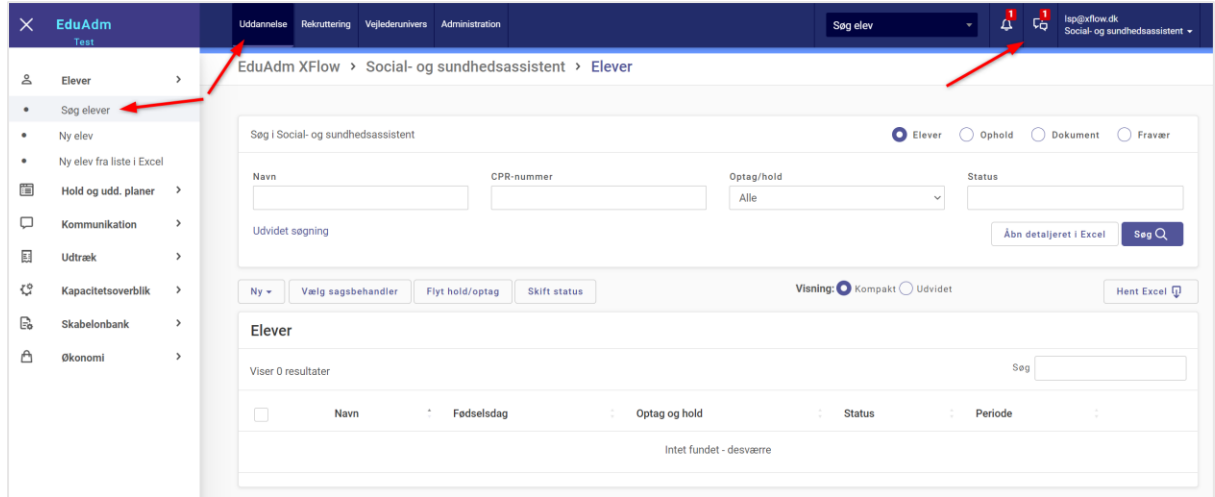

Fanen **'Elever'** er blevet flyttet ind under fanen 'Uddannelse'. Det vil sige, at når I klikker på fanen 'Uddannelse', vil der i menuen til venstre nu være et menupunkt, der hedder 'Søg elever'. Her kan I fremsøge elever på baggrund af forskellige filtreringer på præcis samme måde som før. Det vil desuden stadig være denne side, I lander på, når I tilgår EduAdm.

Under menupunktet 'Elever' vil man som sagsbehandler nu også finde menupunkterne 'Ny elev' og 'Ny elev fra liste i Excel', som I anvender, når I skal indlæse nye elever.

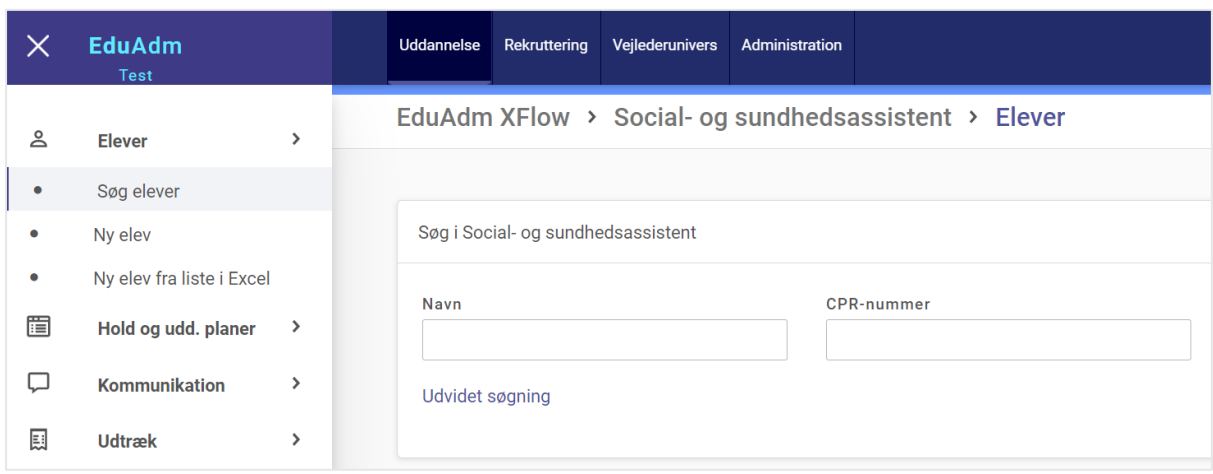

Fanen **'Oversigt'** og fanen **'Beskeder'** er blevet omdannet til to ikoner, som nu er at finde ved siden af søgefeltet øverst. Her vil I kunne tilgå jeres beskeder samt oversigten over jeres påmindelser. Hvis I har ulæste beskeder eller påmindelser, vil dette være tydeligt markeret med et rødt tal på de to ikoner.

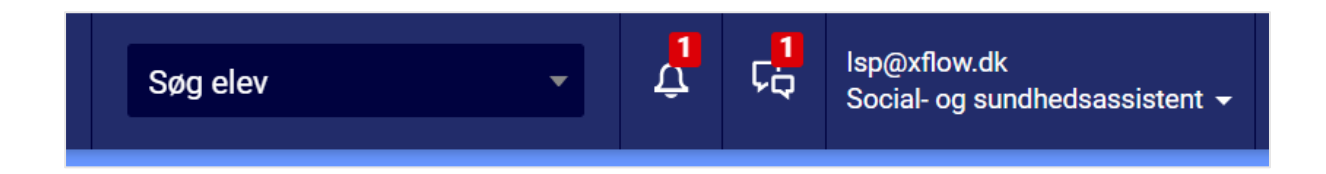

## <span id="page-5-0"></span>1.3. Mulighed for at tilføje underdelperiode til praktikperioder

Vi har tilføjet muligheden for at angive en underdelperiode på praktikperioderne, så det nu for eksempel vil være muligt at navngive praktikperioderne: 1A.1 og 1A.2.

Dette har været et ønske fra flere kommuner, hvor den samme praktikdelperiode deles op i flere underdelperioder. Et eksempel på dette er praktik 1.A, som flere steder deles op i yderligere tre perioder. Disse kan nu navngives praktik 1A.1, 1A.2 og 1A.3.

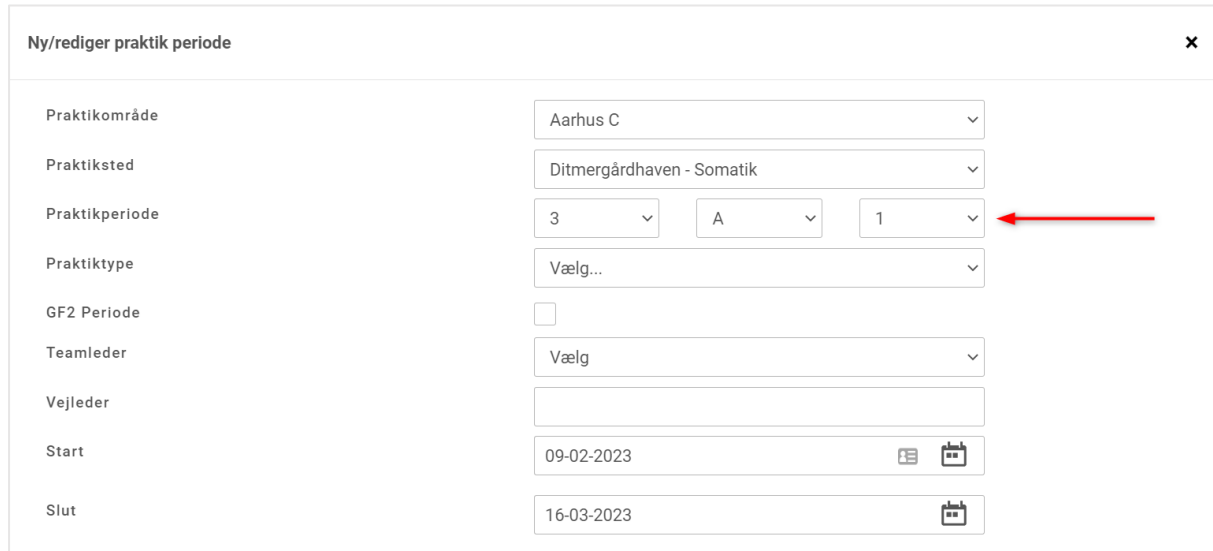

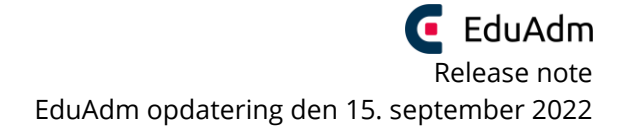

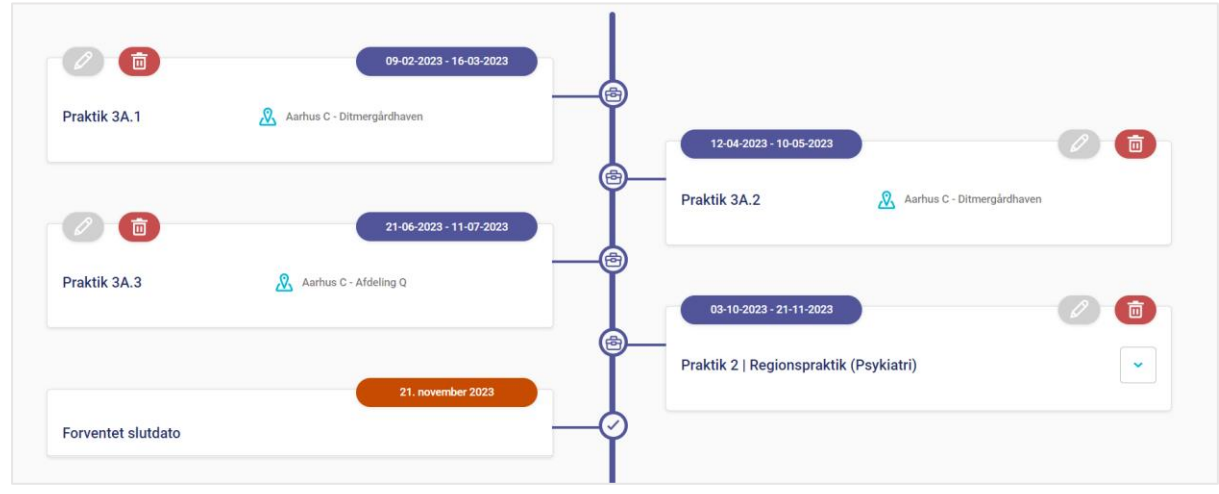

#### <span id="page-6-0"></span>1.4. Tilføjelse af delperiode F og G

Vi har tilføjet bogstaverne G og F til drop down-listen over delperioder.

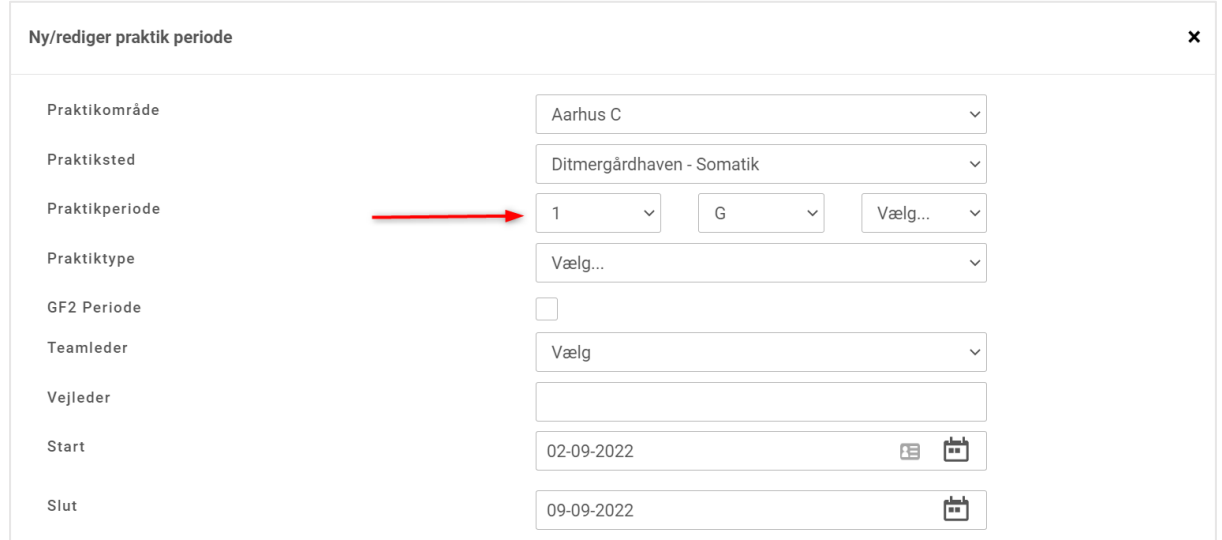

 $\ddot{\phantom{0}}$ 

甴

岜

#### <span id="page-7-0"></span>1.5. Angiv elevens løntype allerede ved indlæsning af elev

Ved indlæsning af nye elever (under menupunktet 'Ny elev') har vi tilføjet muligheden for at angive elevens løntype, herunder om eleven får elevløn, voksenelevløn, voksenlærlinge eller individuel løn under menupunktet 'Ny elev'. Det betyder, at i allerede ved indlæsningen af eleven, kan angive elevens løntype, hvis I kender den på dette tidspunkt.

Dette kan spare jer for at skulle fremsøge eleven efterfølgende og registrere det under 'Ændre løn/ansættelse'. Dette vil dog stadig være muligt.

Angivelse af løntype er ikke obligatorisk ved indlæsningen af elever. Hvis intet angives her, indlæses eleven blot med løntypen 'Elevløn'.

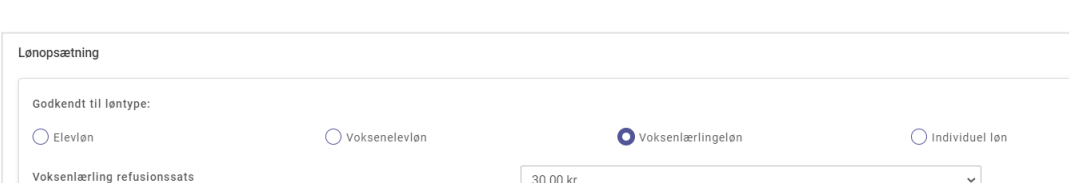

30.00 kr

Det er nedenstående kasse, der vil blive tilgængelig under 'Ny elev'.

Bevillingsdato

Sagsidentifikation Refusionsperiode

#### <span id="page-7-1"></span>1.6. Voksenlærlingetilskud på 30 kr. og 45 kr. - tilføjelser

Under 'Ændre løn/ansættelse' har det indtil nu været muligt at angive om en elev får voksenlærlingeløn, og herunder hvilken refusionssats I får for den pågældende elev. Til dette har vi nu lavet følgende tilføjelser.

茴

Når I angiver refusionssatsen, hvad enten dette er 30 kr. eller 45 kr., får I nu mulighed for at angive en bevillingsdato og et sagsidentifikationsnummer.

Ved en refusionssats på 30 kr. får I desuden mulighed for at angive den præcise refusionsperiode, således dette bliver mere præcist i det økonomiske overblik i disponeringsmodulet.

Når man vælger refusionssatsen på 30 kr., tager EduAdm højde for følgende:

- Tilskuddet gives fra uddannelsesaftalens påbegyndelse og i op til de første 2 år af det aktuelle uddannelsesforløb, med mindre I angiver en anden periode under 'Refusionsperiode'.
- Tilskuddet på 30 kr. gives kun i praktikperioder
- Tilskuddet gives ikke i følgende perioder:
	- o Barselsperioder (EduAdm tager derfor højde for, om der er oprettet barselsforløb og/eller barselsperioder i elevens uddannelsesforløb)
	- o Langtidssygemelding (EduAdm tager derfor højde for, om der er oprettet langtidssygdom i elevens uddannelsesforløb)
	- o Skoleperioder

Der vil også være en informationstekst, der forklarer dette, når I vælger refusionssatsen.

Den angivet bevillingsdato, sagsidentifikationsnummer samt refusionsperiode har I desuden mulighed for at lave et udtræk på under menupunktet 'Elever' samt under 'Tværgående udtræk'.

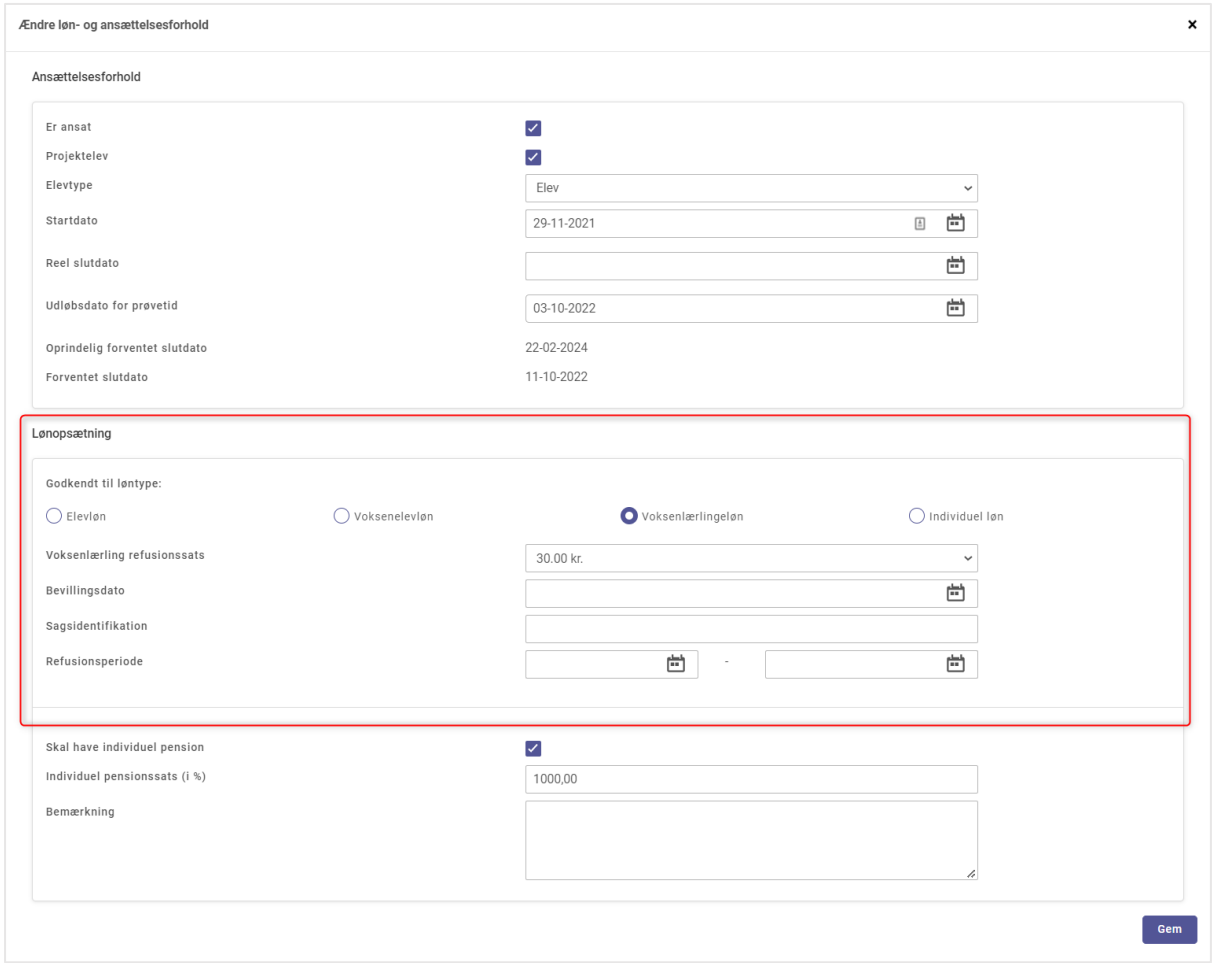

#### <span id="page-9-0"></span>1.7. Lav udtræk på baggrund af voksenlærlingerefusionssats

Under menupunktet 'Elever', som I lander på ved at klikke på fanen 'Uddannelse' kan I nu lavet en udvidet søgning og filtrere på baggrund af refusionssatser. På den måde kan I for eksempel hurtigt og nemt få et overblik over, hvilke og hvor mange elever I har med en refusionssats på 30 kr. eller 45 kr.

Derudover er det også muligt under både 'Elever' samt 'Tværgående udtræk' at lave et excel-udtræk over voksenlærlingerefusion. Dette gør i ved at sætte flueben ud for 'Voksenlærlingerefusion'.

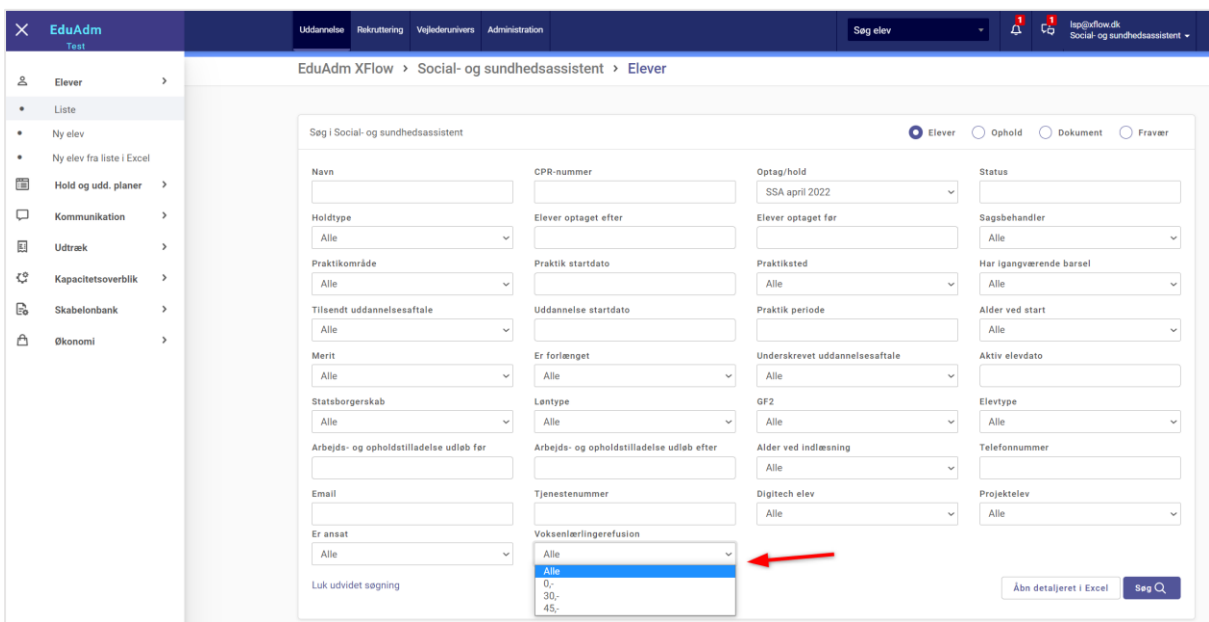

#### <span id="page-10-0"></span>1.8. Angiv Individuel pensionssats

Under 'Ændre løn/ansættelse' har I nu mulighed for at tilføje en individuel pensionssats for de elever, hvor dette er aktuelt. Når I gør dette, bliver det nu også medregnet i det økonomiske overblik i disponeringsmodulet.

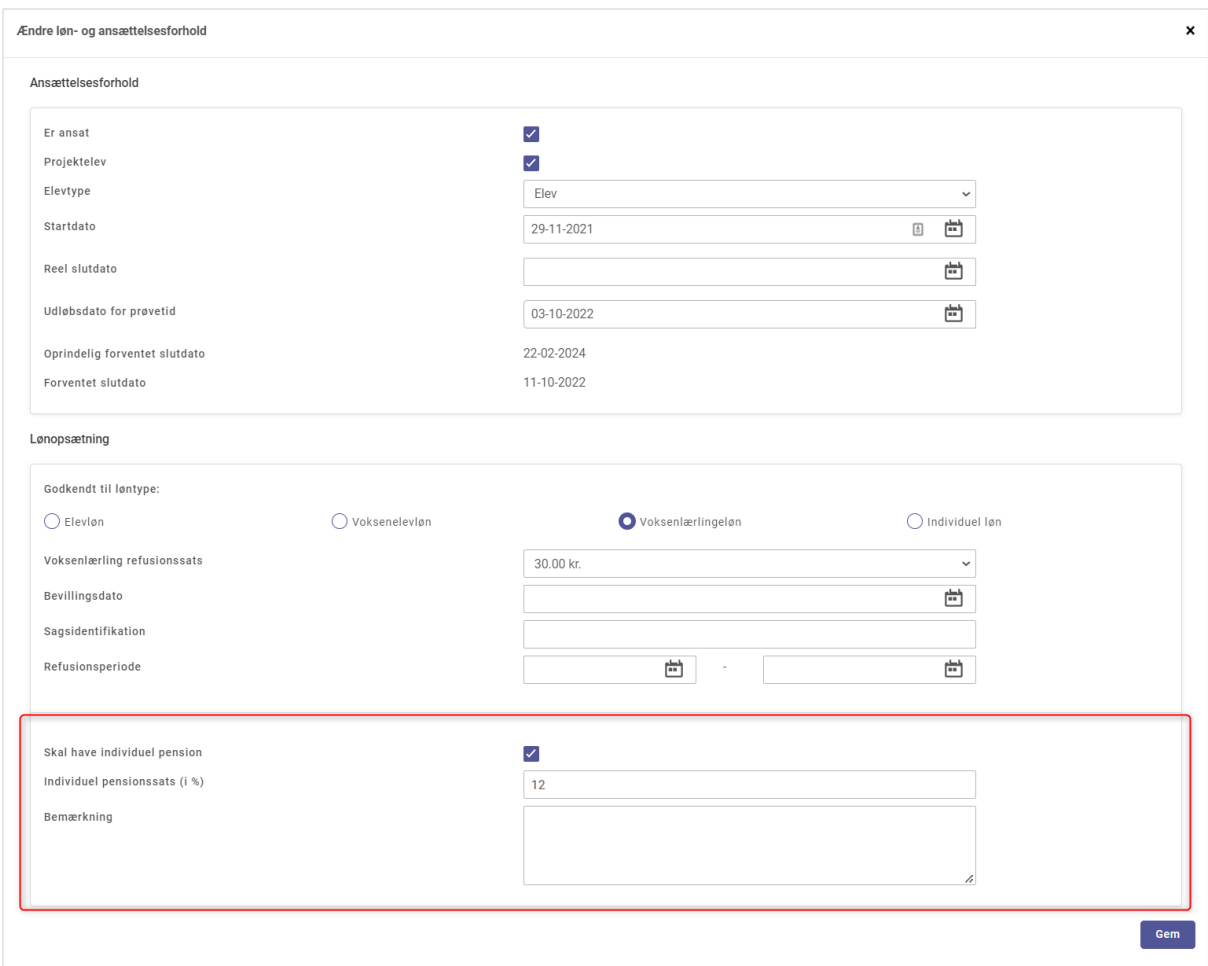

#### <span id="page-11-0"></span>1.9. Nye filtreringsmuligheder under 'Ophold'

Vi har tilføjet en række nye filtreringsmuligheder under 'Ophold', som gør det muligt at lave en mere specifik søgning, ud fra de behov I har. Følgende nye filtreringer er blevet tilføjet:

- Praktiksted
- Startdato efter
- Startdato før

Startdato før og startdato efter giver jer mulighed for at søge på en specifik periode, så I for eksempel kan se alle elever, der har sygeophold eller barselsophold i en given periode.

- 'Vælg praktik/skoleperiode' er blevet ændret, således det nu er muligt at vælge mere end en periode.
- 'Opholdstype' er blevet udvidet, så der nu er mulighed for at vælge 'Kun ferie' og derved få en oversigt over elevernes ferieperioder (obs. det er kun ferieperioder, der er registreret som separate ferieperioder i elevernes uddannelsesforløb, der vises her, og ikke ferie der er skrevet i bemærkninger til praktikperioder eller skoleperioder).

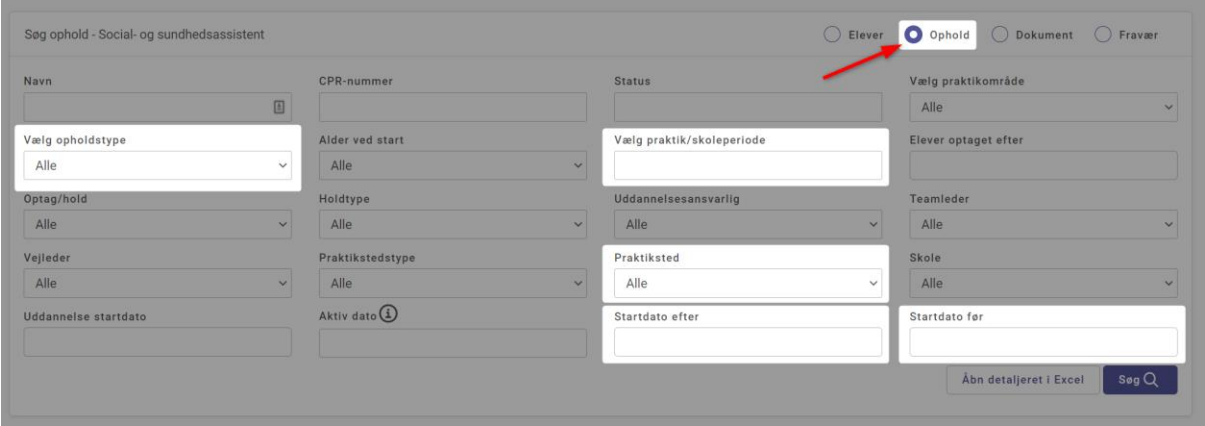

#### <span id="page-12-0"></span>1.10. Praktikfordelingsværktøjet: Visning på 3 år

Indtil nu har det kun været muligt at vise praktikfordeling 2 år ud i fremtiden. Dette er nu blevet ændret, således det er muligt at se og fordele 3 år ud i fremtiden i praktikfordelingsværktøjet.

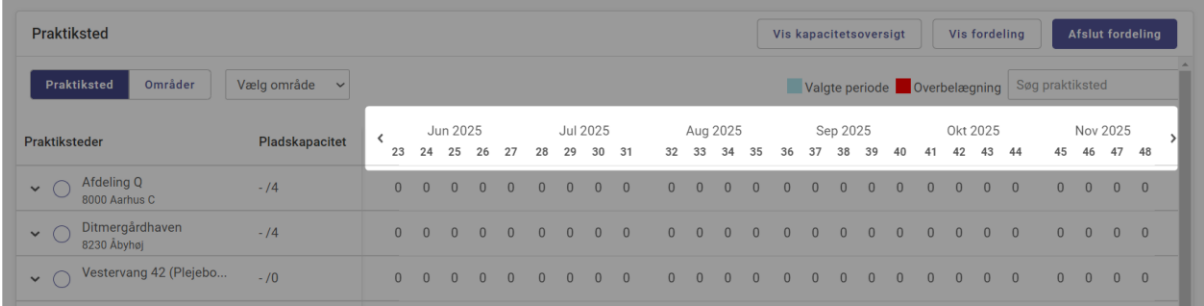

## <span id="page-12-1"></span>1.11. Fordeling af praktikperiode til region vises i uddannelsesforløb

Nedenstående ændring, er kun gældende for kommuner, som samarbejder med en region, der benytter EduAdm.

Når I tildeler elever til regionen, har vi lavet en ændring, som betyder, at det nu fremgår på både elevens og medarbejderens overblik over uddannelsesforløbet, når en elevs praktikperiode er blevet tildelt til regionen.

Helt konkret betyder det, at i perioden fra I klikker 'Tildel til region' til regionen fordeler eleven til et af deres praktiksteder, vil der på den pågældende praktikperiode stå: "Regionspraktik (somatik/psykiatri)" på uddannelsesforløbet for både elever og medarbejdere.

Praktiktypen, der står i parentesen, afhænger af, hvilken praktiktype I har valgt ved tildelingen til regionen.

Når regionen fordeler eleven til et af deres praktiksteder, vil navnet på det pågældende praktiksted herefter i stedet fremgå.

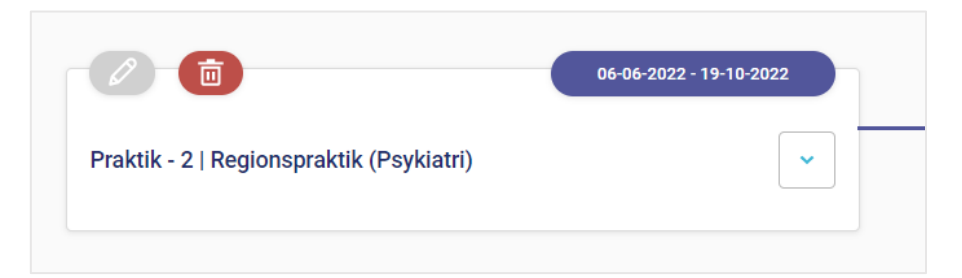

## <span id="page-13-0"></span>1.12. Nye flettefelter i tillæg til uddannelsesaftalen samt uddannelsesaftalen

Som det er nu, kan der i udarbejdelsen af et Tillæg til uddannelsesaftalen gennem EduAdm, opstå en udfordring under punkt 3, som gør, at datoerne under punkt 3 og 4 bliver identiske i tillægget.

Denne udfordring har vi nu løst ved at lave nogle nye flettefelter til datoerne under punkt 3 i tillægget. Hvis I ønsker at benytte den nye version af Tillæg til uddannelsesaftalen, skal skabelonen, som mange af jer har liggende under 'Word-skabeloner' i EduAdm, opdateres med nyeste version.

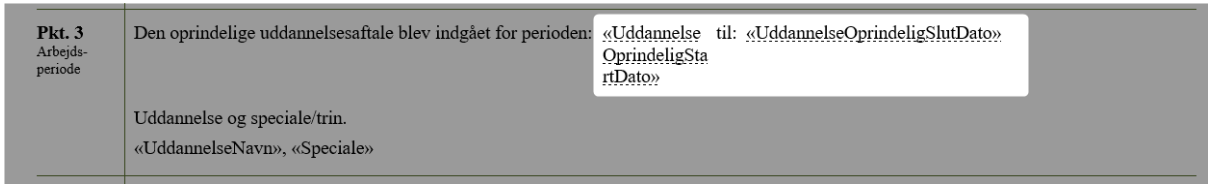

Skabelonen til *Uddannelsesaftalen* er ligeledes blevet opdateret, da vi har tilføjet flettefeltet PåbygningVarighed under punkt 5, så I nu kan angive varigheden af en evt. påbygning under menupunktet 'Uddannelsesaftale' og herefter automatisk få flettet dette ind i uddannelsesaftalen.

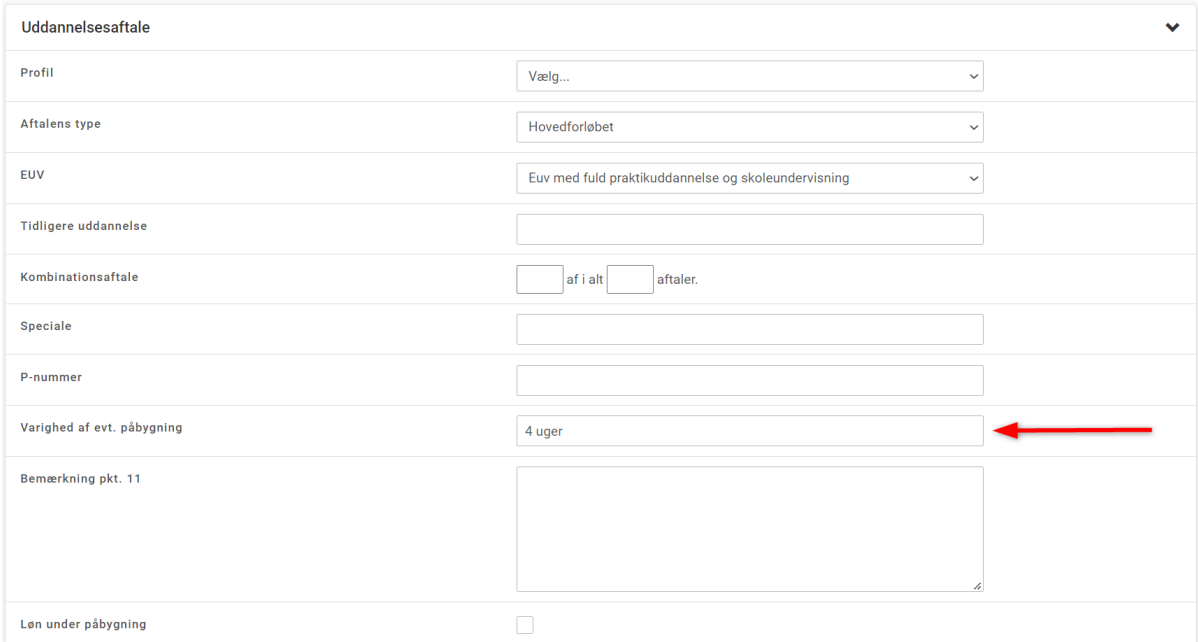

I kan hente begge skabeloner i **skabelonbanken** i EduAdm:

- 1. Klik på fanen 'Uddannelse'
- 2. Klik på 'Skabelonbank'
- 3. Klik på 'Word-skabeloner'
- 4. Skriv 'EduAdm XFlow' i søgefeltet til højre, hvorefter I får en liste med skabeloner, herunder den opdateret skabelon til hhv. Uddannelsesaftalen og Tillæg til uddannelsesaftalen.
- 5. Når I har hentet de opdaterede skabeloner, kan I uploade de nye versioner under jeres 'Word-skabeloner'.

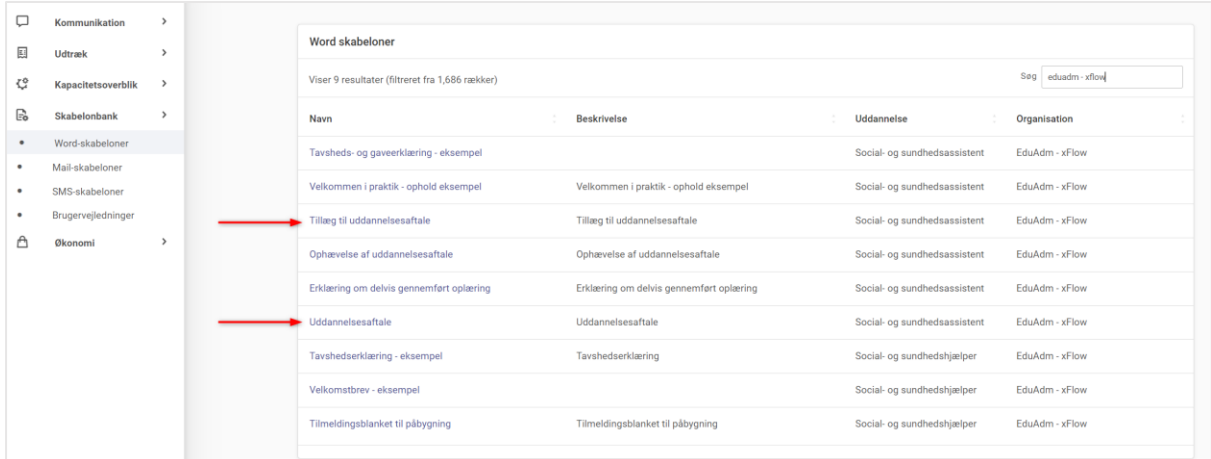

#### <span id="page-14-0"></span>1.13. Tilføjelse af begrundelse ved 'Stop uddannelsesforløb'

Begrundelsen 'Utilfredsstillende straffeattest' er blevet tilføjet til drop down-listen over mulige begrundelser til stop af uddannelsesforløb.

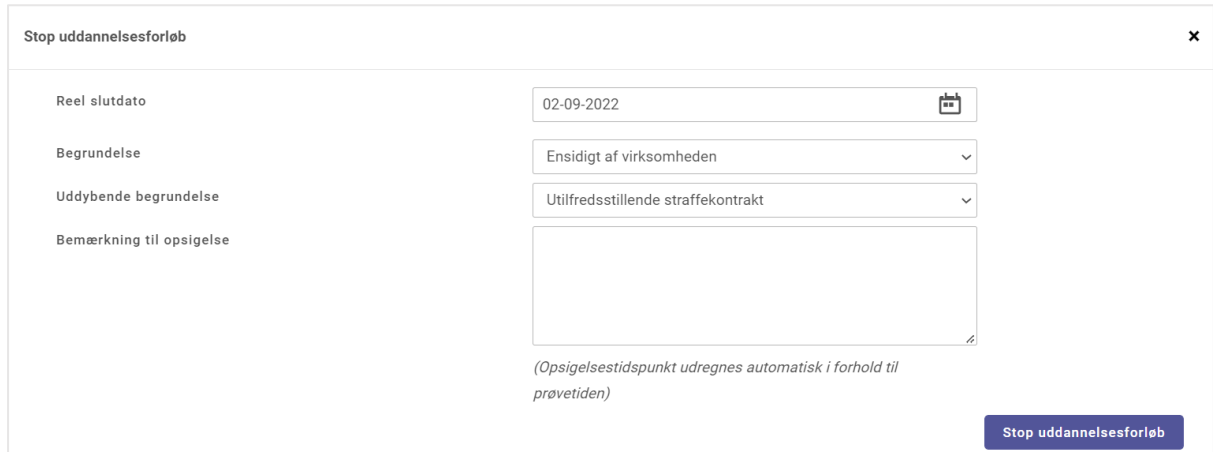

#### <span id="page-15-0"></span>1.14. Gør praktiksteder inaktive

Det er nu muligt at gøre et praktiksted inaktivt, således det ikke figurerer som et muligt praktiksted ved praktikfordeling. I gør et praktiksted inaktivt på følgende måde:

- 1. Klik på fanen 'Administration'
- 2. Klik på menupunktet 'Praktiksteder'
- 3. Klik på det pågældende praktiksted, som i ønsker at gøre inaktivt
- 4. Klik på den eller de uddannelser, der er valgt under 'Uddannelsestilknytning'
- 5. Fjern fluebenet ud for 'Aktiv'.

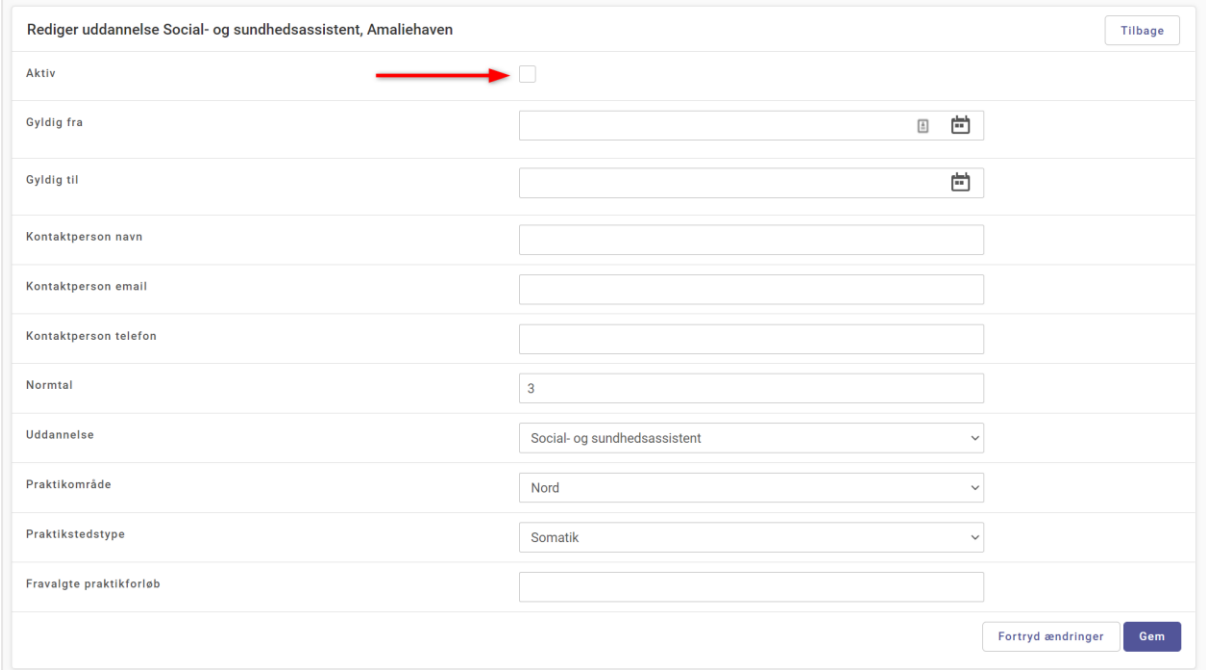

#### <span id="page-16-0"></span>1.15. Brugermanual til elever

Vi har lavet en brugermanual til eleverne, som I kan hente på vores supportsite her: <https://support.eduadm.dk/support/brugermanualer/grundmodul/manual-til-elever>

Manualen er en general trin-for-trin guide, som gennemgår alle funktioner på elevsiden, herunder også fraværsregistrering (Fraværsmodulet) samt samtaler og refleksioner (Vejlederuniverset). I kan frit downloade manualen og evt. uploade den til jeres elever under 'Elevinformation' i EduAdm.

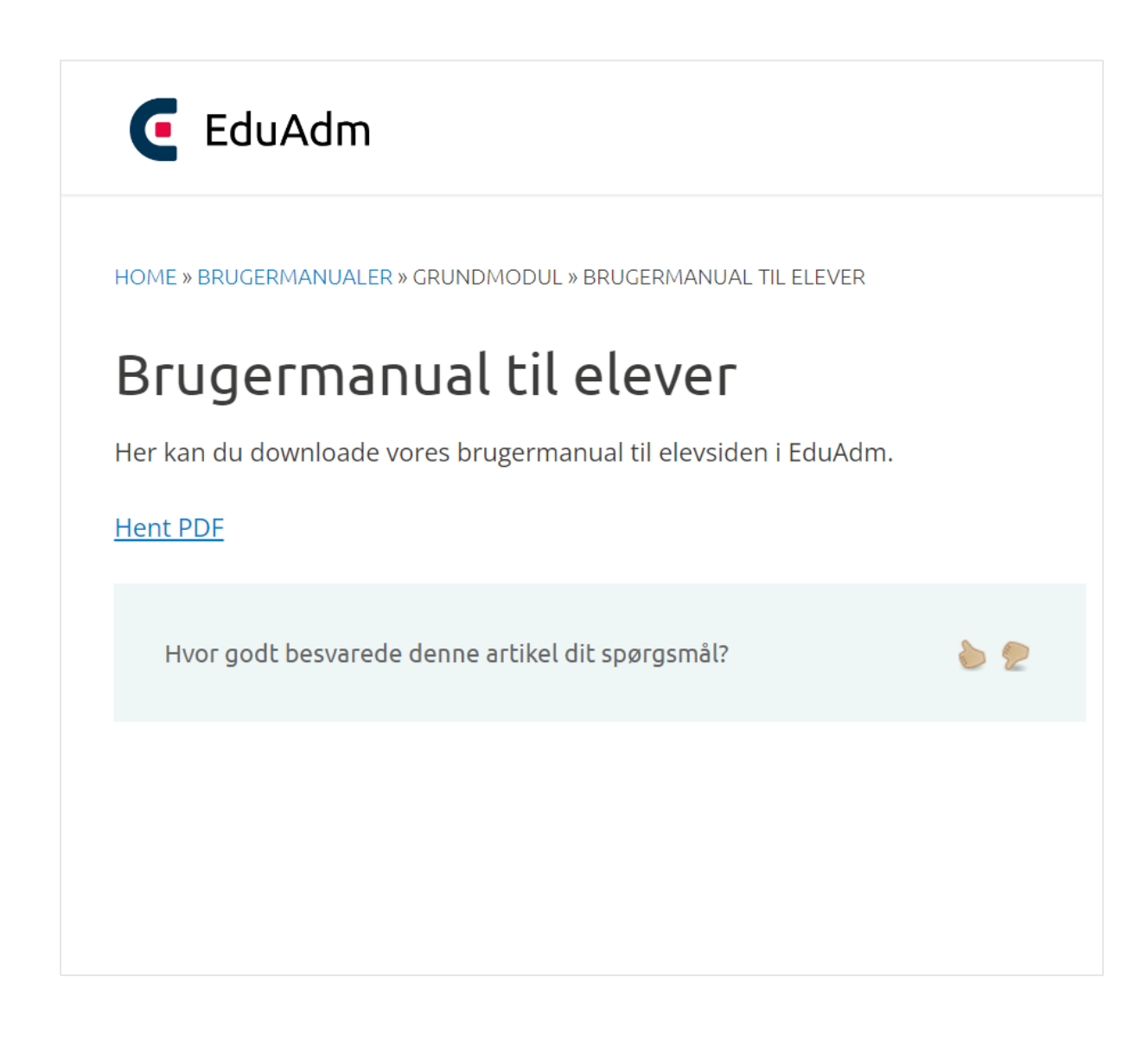

## <span id="page-17-0"></span>2. Vejlederuniverset

#### <span id="page-17-1"></span>2.1. Overblik over samtaler

I Vejlederuniverset har vi tilføjet menupunktet 'Samtaleoversigt'. Her kan brugere med adgang til Vejlederuniverset fremsøge samtaler indenfor et givent tidsinterval og få en oversigt de elever, der har en praktikperiode inden for dette tidsinterval samt de samtaler, der knytter sig til elevernes praktikperioder.

Samtaleoversigten giver et overblik over hvilke samtaler, der er blevet afholdt eller ikke afholdt. I oversigten er det muligt at se, hvilken dato samtalen skal afholdes. Hvis der er sat en dato på samtalen og samtalen endnu ikke er blevet afholdt, når man rammer denne dato, vil samtalen blive markeret rød på oversigten. På den måde vil man hurtigt og nemt kunne skabe overblik over, om der er samtaler, der ikke er blevet afholdt.

I søgefeltet i højre hjørne af oversigten kan man søge på en specifik elevs navn eller navnet på en samtale for at få vist det ønskede i oversigten. Det er desuden muligt at sortere i oversigten ved klik på de enkelte kolonner.

Alle brugere har adgang til menupunktet *Samtaleoversigt*, men vil kun kunne se samtaler i kraft af de praktikophold, som den pågældende bruger har adgang til i Vejlederuniverset.

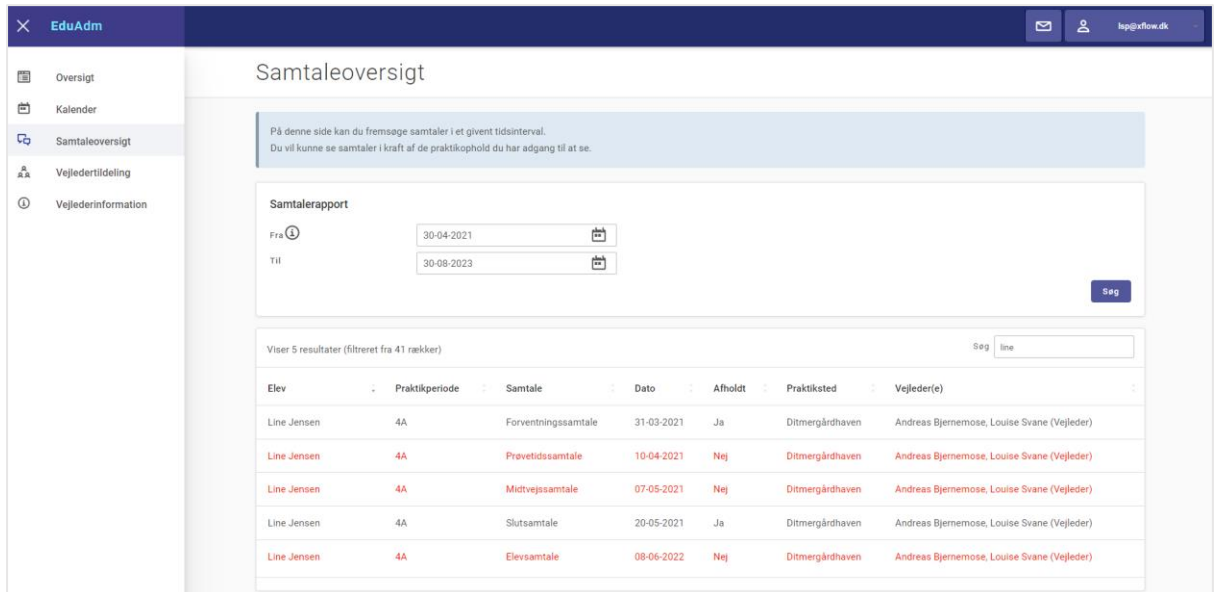

EduAdm Release note EduAdm opdatering den 15. september 2022

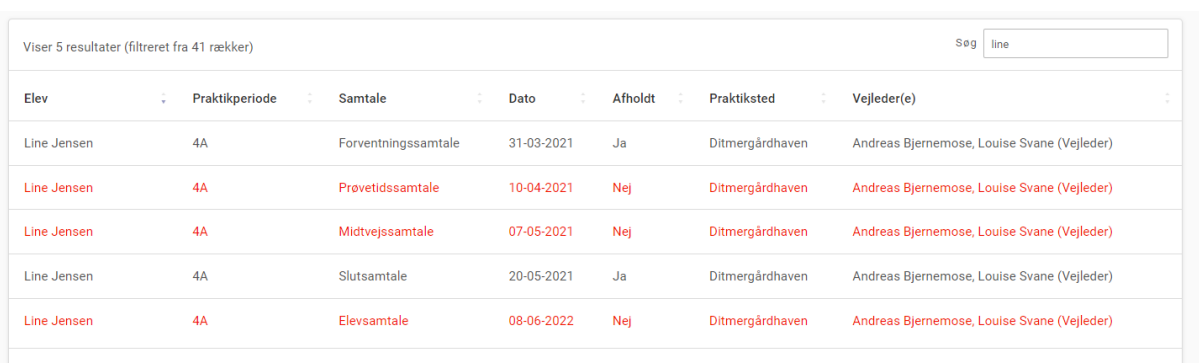

#### <span id="page-18-0"></span>2.2. Rapport over samtaler

Uderover samtaleoversigten har vi udviklet en Excel-rapport, der giver et overblik over de samtaler, der er oprettet på eleverne i Vejlederuniverset. Med rapporten kan I nemt og hurtigt se, hvilke samtaler der er afholdt/ikke afholdt.

Det er kun brugere med rollen 'Sagsbehandler', der har adgang til denne rapport.

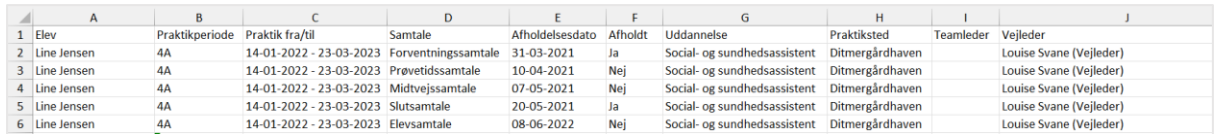

Rapporten kan hentes under fanen 'Vejlederunivers':

- 1. Klik på 'Samtaler' i menuen til venstre.
- 2. Vælg 'Uddannelse' og evt. praktiksted
- 3. Angiv en periode
- 4. Klik på 'Hent udtræk

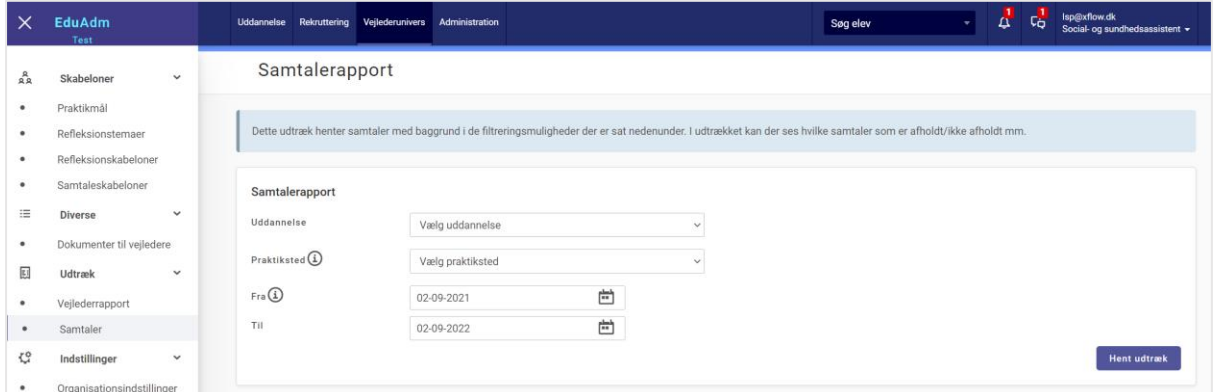

#### <span id="page-19-0"></span>2.3. Gør dynamiske samtaler obligatoriske

Når I opretter dynamiske samtaleskabeloner i Vejlederuniverset, har I nu mulighed for at angive, at den pågældende samtale er obligatorisk.

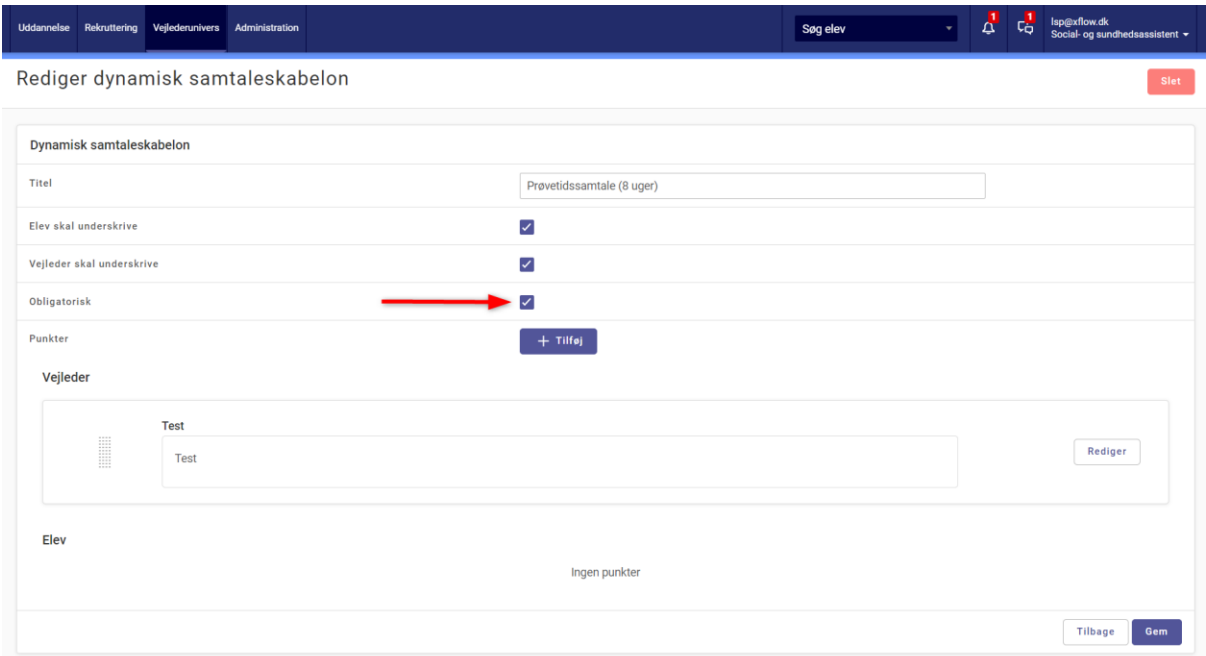

Det betyder, at samtaleskabelonen vil være synlig for vejledere i samtaleoversigten på den enkelte elev i Vejlederuniverset, ligesom de andre obligatoriske samtaler. Vejleder skal dermed ikke ind aktivt at oprette samtalen i Vejlederuniverset, før den skal afholdes. De af jer, der afholder to prøvetidssamtaler, kan med denne funktion nu gøre det ekstra synligt i Vejlederuniverset, at der skal afholdes to prøvetidssamtaler.

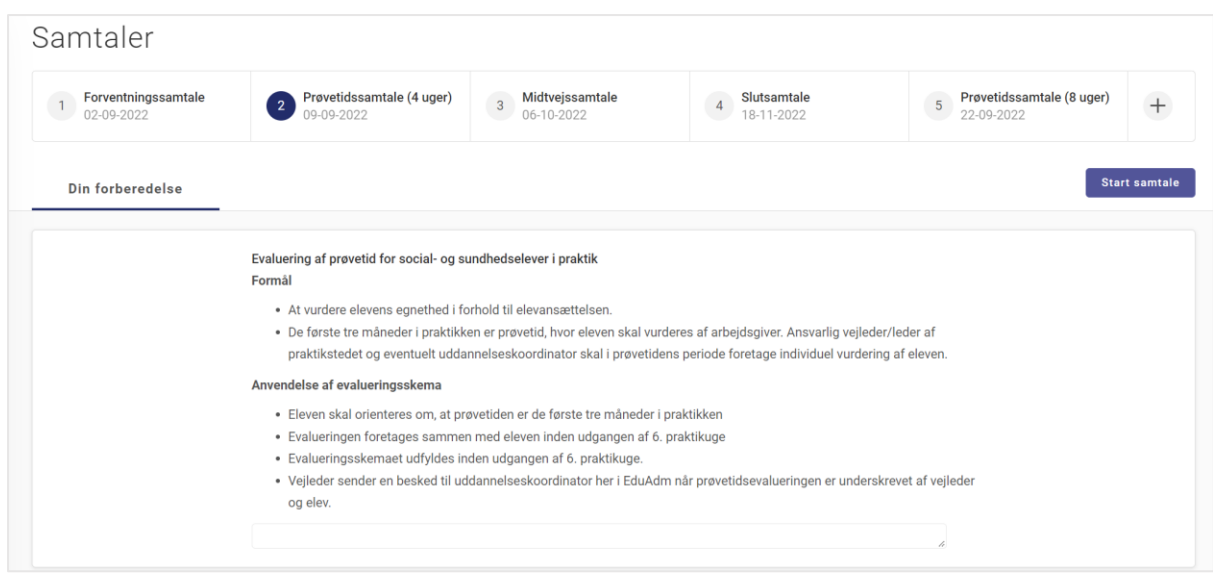

#### <span id="page-20-0"></span>2.4. Mulighed for at genaflevere refleksionsopgave

Hvis en elev har afleveret en refleksionsbesvarelse, hvor vejleder vurderer, at eleven skal arbejde videre med opgaven, har vejlederen nu mulighed for at angive at eleven skal genaflevere refleksionen. Det betyder, at eleven får mulighed for at arbejde videre med den.

Dette har vejleder mulighed for at angive, når vedkommende "afviser" en refleksionsopgave under bedømmelsen og efterfølgende klikker 'Send bedømmelse'. Her vil der komme en boks frem, hvor vejleder kan sætte flueben ved, at eleven skal have mulighed for at genaflevere opgaven.

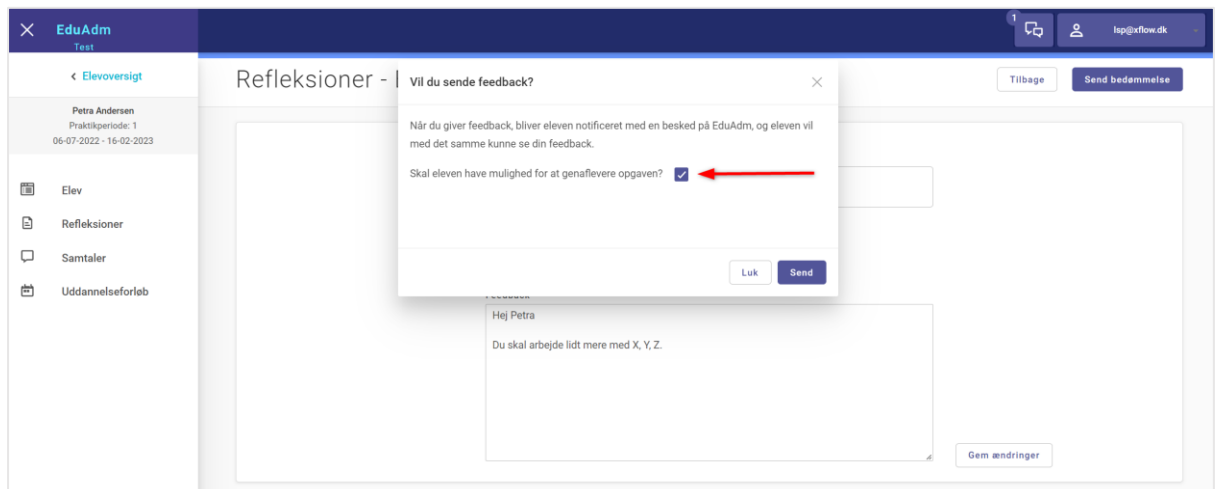

På elevens side, vil det se således ud, hvis vejleder har angivet at refleksionen skal genafleveres.

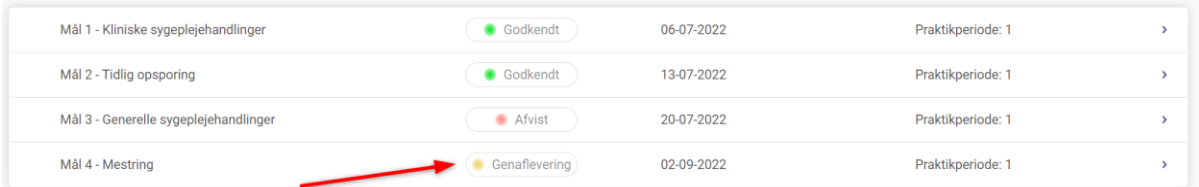

Elevens første besvarelse vil fortsat være synlig, når eleven klikker ind på refleksionen.

# <span id="page-21-0"></span>3. Fejlrettelser

Nedenstående er en liste over nogle af de fejlrettelser, der er indeholdt i den kommende opdatering:

#### **Fejlrettelser i EduAdm Grundmodul**

- Normtal og antal ledige pladser stemmer ikke overens i kapacitetsrapporten
- Fejl ved åbning af dokument under 'Elevinformation'
- Elevinformationer oprettet som 'Fælles' på SSA slår ikke igennem på SSH
- Elevløn 2. år slår ikke igennem på uddannelsen Pædagogisk assistent
- Ikke muligt at oprette 'Langtidssygdom' i uddannelsesforløbet hvis der er oprettet en fraværsperiode i Fraværsmodulet
- Afvist elev fremgår som værende i praktik
- SMS'er indeholder forkert navn
- Fejl ved klik på 'Se elevside' og fanen 'Oversigt'
- Hvis alle dokumenter under 'Elevinformation' og 'Vejlederinformation' er kategoriseret, skal der ikke fremkomme en kategori, der hedder 'Ikke kategoriseret'
- Oversigt over SMS'er og mails i skabelonbanken opdelt forkert
- Hvis man har zoomet mere ind end 67 % bliver profilbilledet mindre eller forsvinder
- Linjeskift i bemærkninger til praktikperioder slår ikke igennem på uddannelsesforløbet
- Uddannelsesadministatorer skal indgå i uddannelsesindstillingen: "Skal statsborgerskab kun vises for organisationsadministratorer?"
- Ferieperioder skal opdele skole- og praktikperioderne på elevens side, hvis ferieperioden ligger i den pågældende periode.
- Fejl ved 'Udvidet søgning' på løntype

#### **Fejlrettelser i EduAdm Vejlederunivers**

- Når man bruger 'Log ind som'-funktionen fremgår egen mailadresse stadig øverst
- Tekst på praktikerklæringen bliver skåret fra
- "Antal elever i perioden" under den enkelte vejleders navn er ikke korrekt
- Ved oprettelse af flere dynamiske samtaler forsvinder samtalerne ud af billedet
- Vejlederrapport gennemgået for fejl rapport viser ikke alle vejledere
- Kalender fejler for elever
- Når dokumentet slettes under 'Vejlederinformation' lander man under 'Elevinformation'
- Lange titler på refleksioner går ud over billedet på IPad
- Vejleders bemærkninger til midtvejs- og slutsamtale ikke synlige for elev når samtale er afholdt
- Ved dynamiske samtaler kan elev ikke forberede sig
- Antal fraværsdage i 'Hele periode' stemmer ikke
- Søgefelt i elevoversigten virker ikke
- Refleksioner bliver ikke oprettet på elev, selvom der er fordelt skabeloner til den pågældende praktikperiode
- Dokumenter indeholder elevens bemærkning
- Ikke muligt at downloade slutsamtale

#### **Fejlrettelser i EduAdm Rekrutteringsmodul**

- Billeder til stillingsopslag bliver trukket
- Punkter i stillingsopslagsskabelon forsvinder, når man vælger skabelon under oprettelse af runde